# *Welcome to Tapestry*

*Your child's online learning journey you can access at home.* 

# *Tapestry – Setting up at home Online Learning Journey – Parents' Guide*

### *Introduction*

*All children attending Birchfield Nursery School have a personal on-line Learning Journey which records photos, observations and comments, in line with the Early Years Foundation Stage, to build up a record of your child's experiences during their time with us.We use Tapestry, a system which is hosted in the UK on secure servers. You will have secure access (via email address and password) to your child's Learning Journey and, in addition to viewing our contributions, we encourage you to add to it by uploading photos and comments, or commenting on observations made by us.*

## *Where do I start?*

*Once you have given us a valid email address, we will set up an account for you. Go to https://eylj.org on your computer, or if you have an iPhone or iPad, visit the iTunes store and download the Tapestry app from the Education section (search for Tapestry Mobile).There is now an Android app as well (search Tapestry Mobile in Google Play). Login using your email address and the password we give you. We strongly recommend that you change your password on your first visit to the site.*

# *Changing your settings On a PC*

*At the top right of your screen you will see your name, and selecting this will give you the option to 'Edit Preferences'. Choose this option and you will be presented with a screen giving you the option to change your email address and password.*

*You also have the option to receive an email whenever a new observation is added to your child's Learning Journey – just tick or untick the relevant box if you would like to change this setting.*

## *On iphone/ipad*

*To change your settings on the iphone/ipad app, click the 'cog' button on the bottom right hand side of the application. This enables you to change password and/or email address.*

## *Viewing my child's Learning Journey*

*Once logged in, you will see your child's observations on your home screen in a list – selecting any one of these will open up the observation for you to look at. You may add comments in the box at the bottom of the observation if you would like to – and we would love to receive such comments!*

# *Adding an entry to my child's Learning Journey*

*Choose the 'Add Observation' option (or the 'plus' icon on your iphone/ipad) and add the relevant information in the boxes on screen. Photos and videos may be uploaded by choosing the 'add media' option. When you have saved your observation, you may go back to the home screen at any time by choosing 'home'.*

# *Let us know how you get on!*

### *Setting up Tapestry to use on-line (in pictures)*

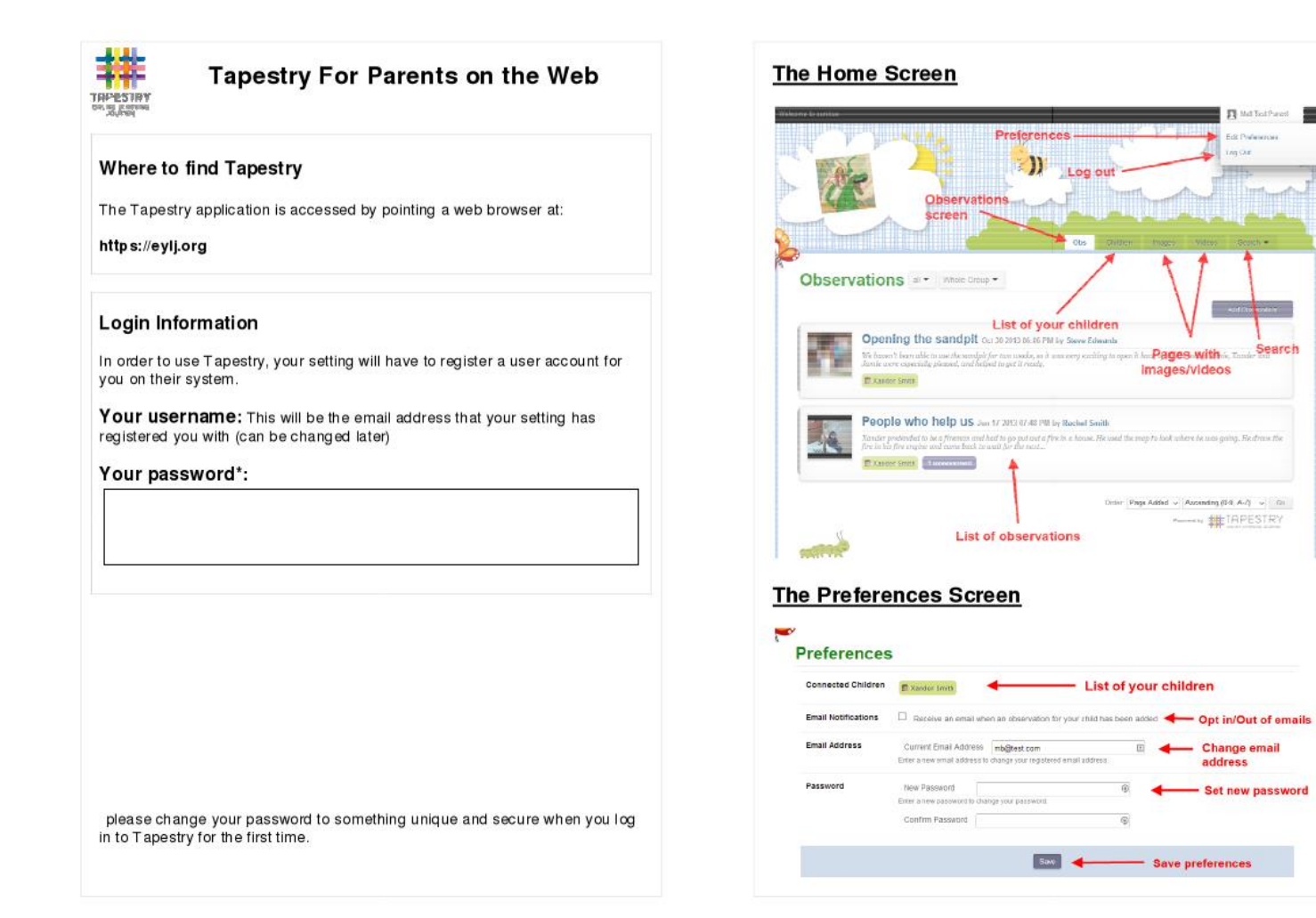

Butterband ...

Search

address

**DR Producers Contract** 

#### **Viewing Observations**

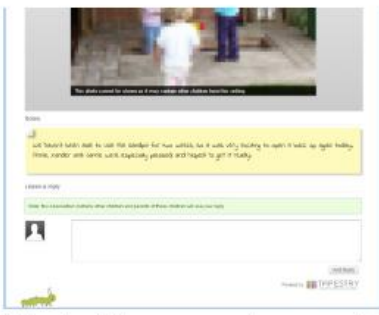

To view an observation click on the title of any observation in the obs, images or video tab. You can scroll up and down to view all of the content in the observation.

At the top of the screen you have access to the navigation tabs, and can jump backwards and forwards through observations using the arrows to the right and left side of the screen.

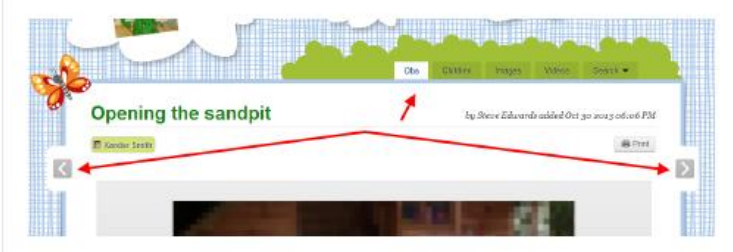

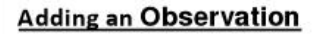

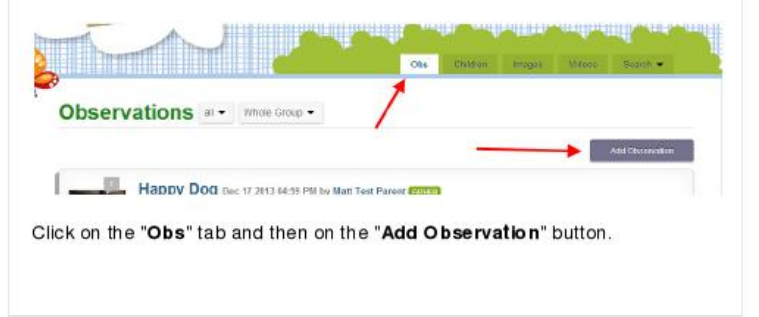

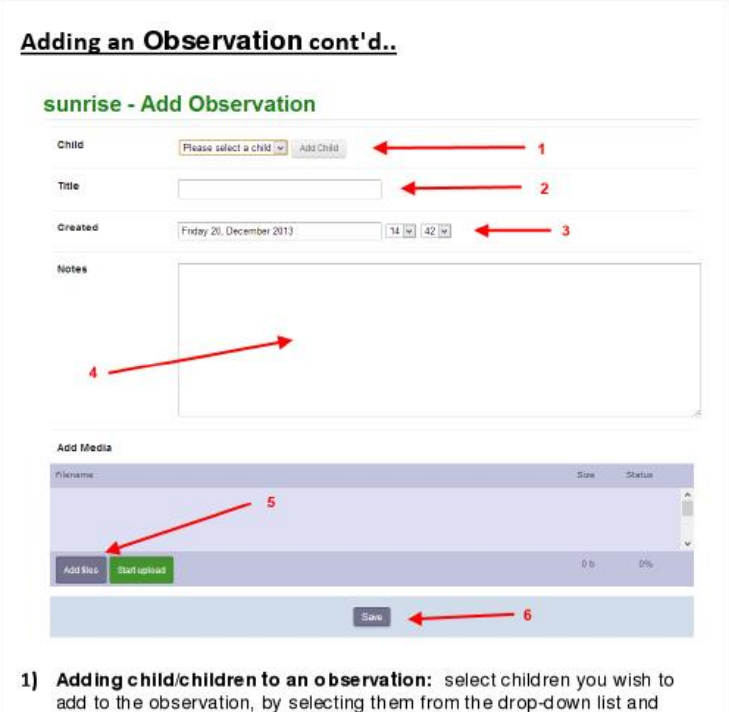

- clicking the "Add Child" button.
- 2) Add a title to the observation
- 3) Set date and time: this will be set automatically, however you can change this if you need to
- 4) Add notes about the observation
- 5) Upload media such as photos or video: click on the "Add Files" button to open a file chooser window. Select you file(s), then click the "Start Upload" button to attach them to the observation.
- 6) Save: Click the "Save" button to record the observation

*Setting up Tapestry to use on Android devices (click images to see a larger version)* 

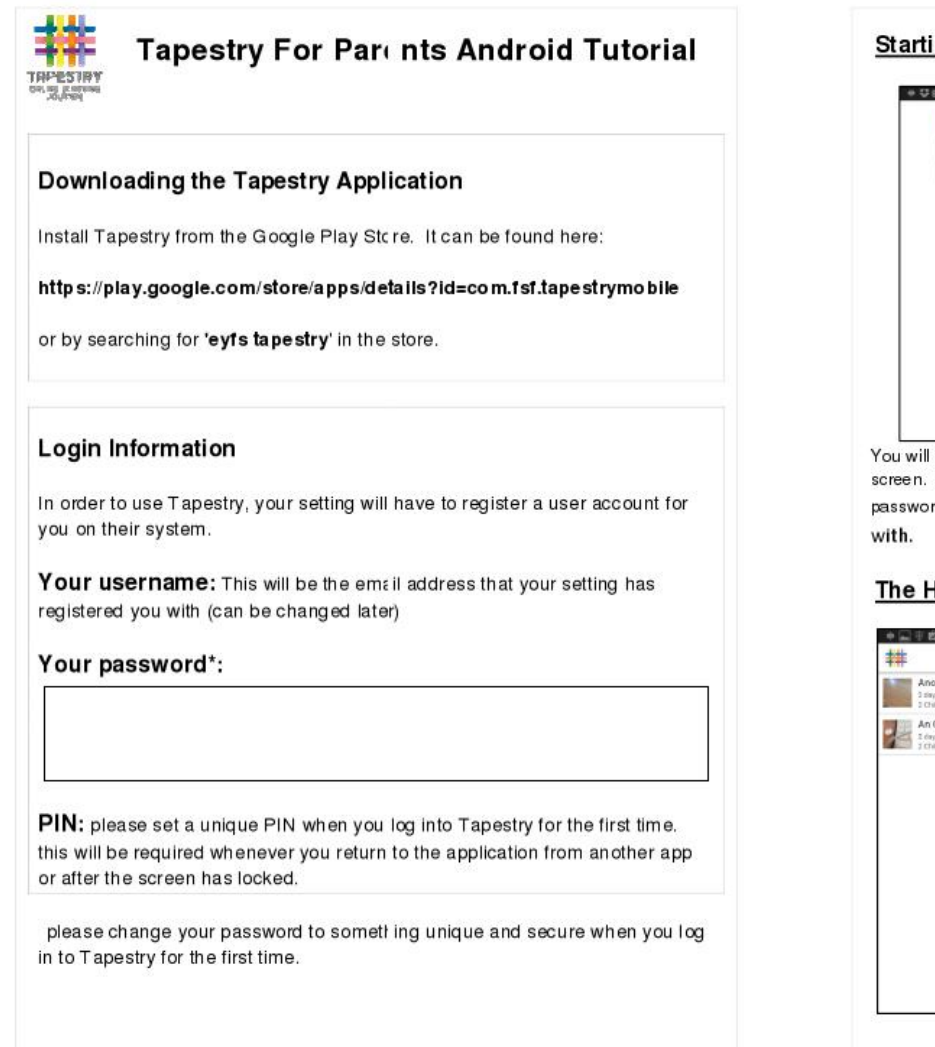

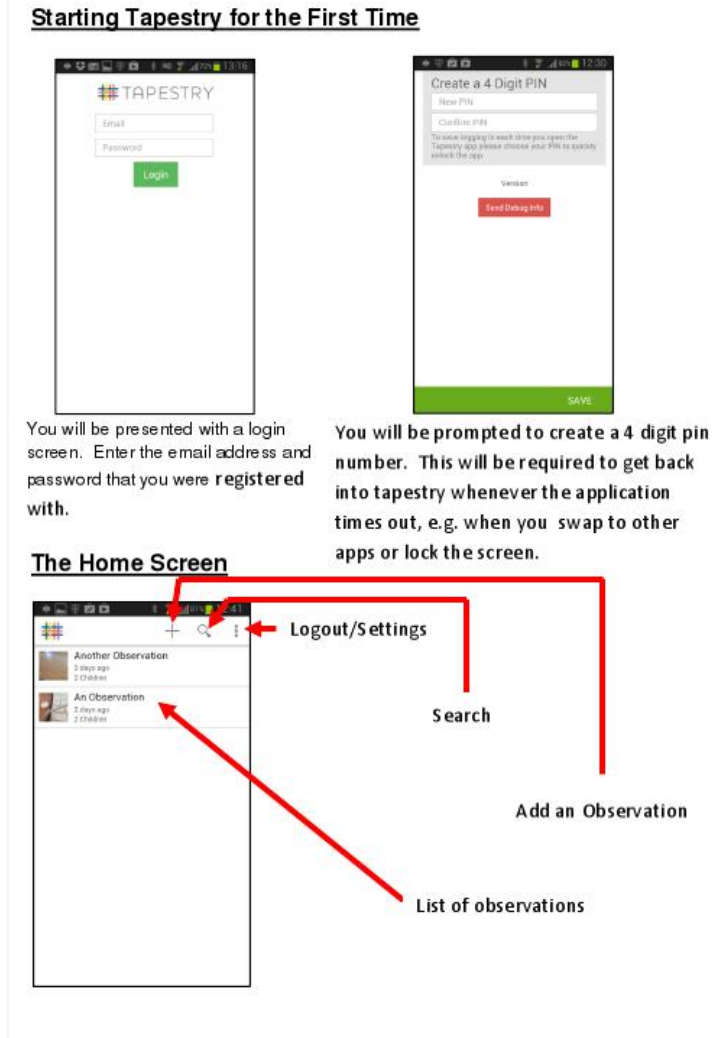

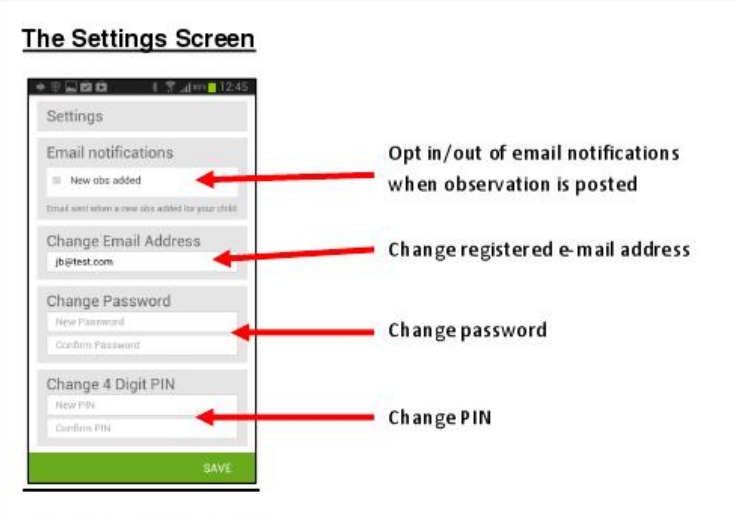

#### **Viewing Observations**

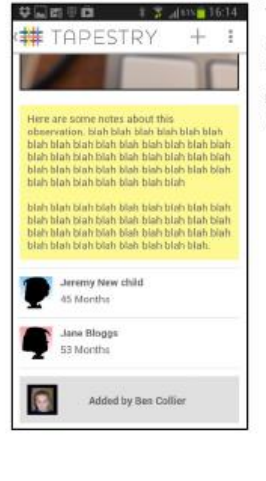

To view the details of an observation, tap on one of the observations in the list on the home page. You can scroll up and down to view all of the content, then tap on the Tapestry logo in the header bar to return to the home screen.

#### **Adding an Observation**

Click on the  $+$  in the header bar to add an observation.

You can start an observation by taking a picture or some video by tapping on the camera icon, or you can select a child or children and then add content. → 安全資格 → 中央 - 中国246

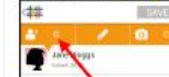

#### Adding Child/Children to an Observation

Tap on the person icon in the orange menu bar, then tap on any children you wish to include in the current observation. The total number of selected children will be displayed.

#### Adding a Title and Content to the Observation

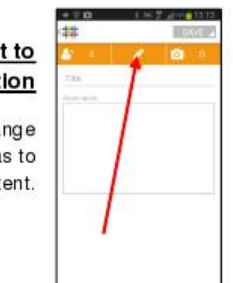

Tap on the pencil icon in the orange menu bar, then tap on the title and observation areas to enter content.

**Observation** 

Adding Media to an

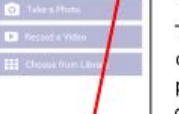

**DAVI** 

o.

#### Tap on the camera icon in the

orange menu bar. You then have the option of taking a picture/video, or selecting some media from your device's gallery. Once you have taken or selected your media, you will be returned to the observation screen.

Note: You will need to create a title and select a child if you are uploading media without any descriptive text.

When you are ready to submit your observation, tap on Save -> Publish, and you will receive a confirmation notification once it has been uploaded to the learning journal.

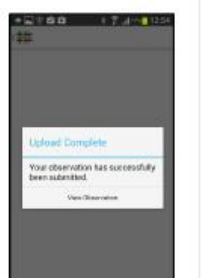

*Setting up Tapestry to use on iOS devices (click images to see a larger version)* 

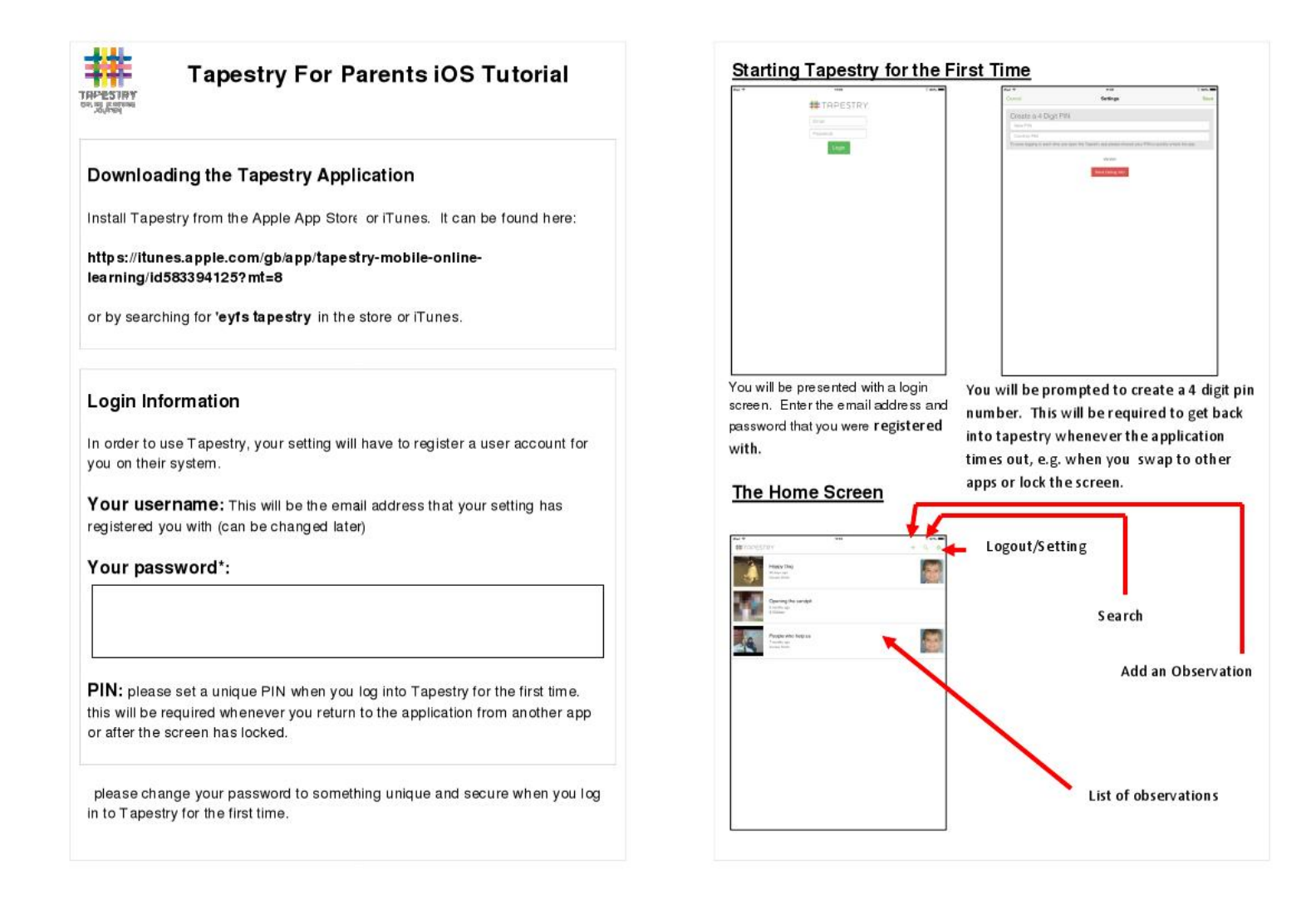

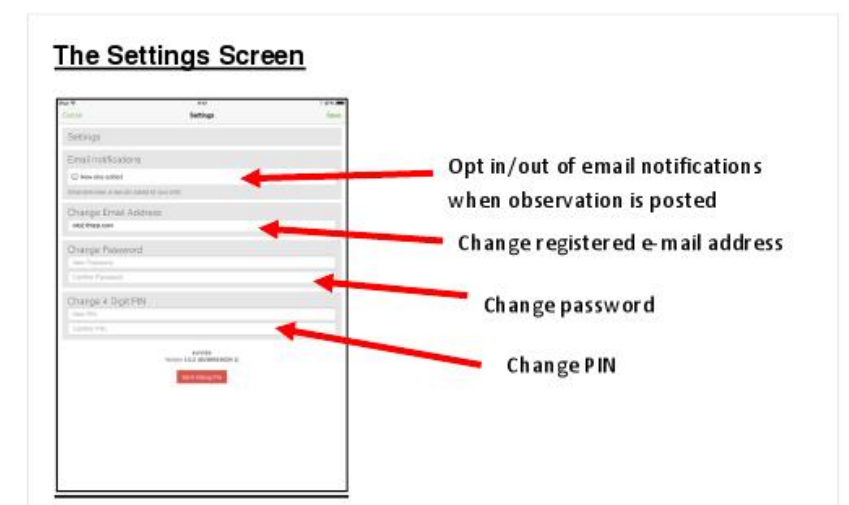

#### **Viewing Observations**

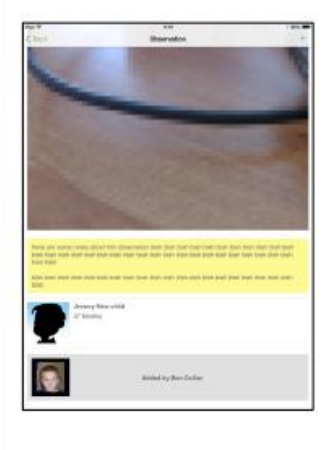

To view the details of an observation, tap on one of the observations in the list on the home page. You can scroll up and down to view all of the content, then tap on the "Back" button in the header bar to return to the home screen.

#### **Adding an Observation**

Click on the  $+$  in the header bar to add an observation.

You can start an observation by taking a picture or some video by tapping on the camera icon, or you can select a child or children and then add content.

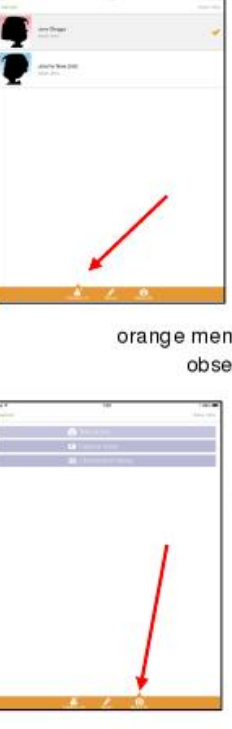

## Adding Child/Children to an Observation

Tap on the person icon in the orange menu bar, then tap on any children you wish to include in the current observation. The total number of selected children will be displayed.

#### Adding a Title and Content to the Observation

Tap on the pencil icon in the orange menu bar, then tap on the title and observation areas to enter content.

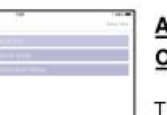

#### Adding Media to an Observation

Tap on the camera icon in the orange menu bar. You then have the option of taking a picture/video, or selecting some media from your device's gallery. Once you have taken or selected your media, you will be returned to the observation screen.

Note: You will need to create a title and select a child if you are uploading

media without any descriptive text.

When you are ready to submit your observation, tap on Save -> Publish, and you will receive a confirmation notification once it has been uploaded to the learning journal.

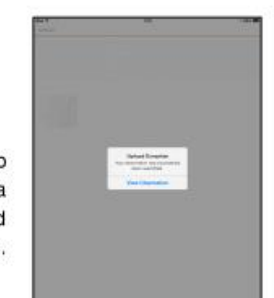